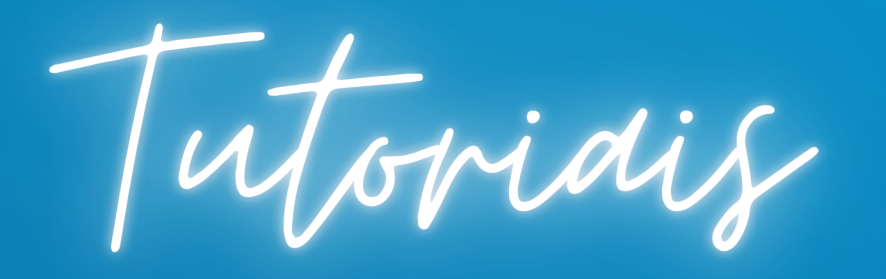

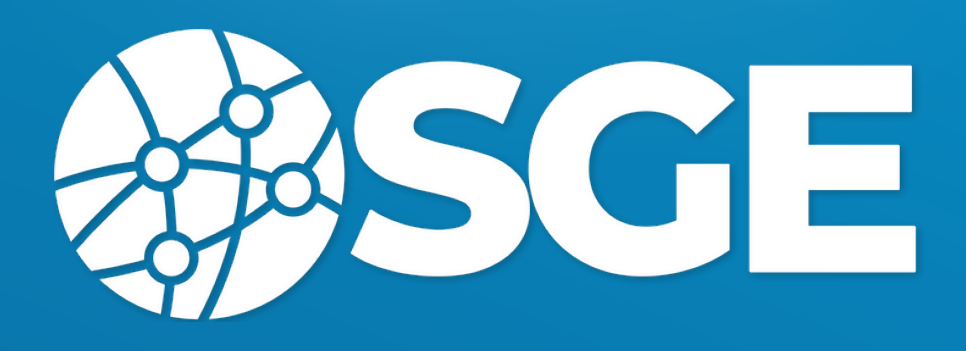

## **Primeiros Passos- CBDG Atleta**

https://cbdg.bigmidia.com/site/login

1- Primeiro Acesso 2- Envio de documentos

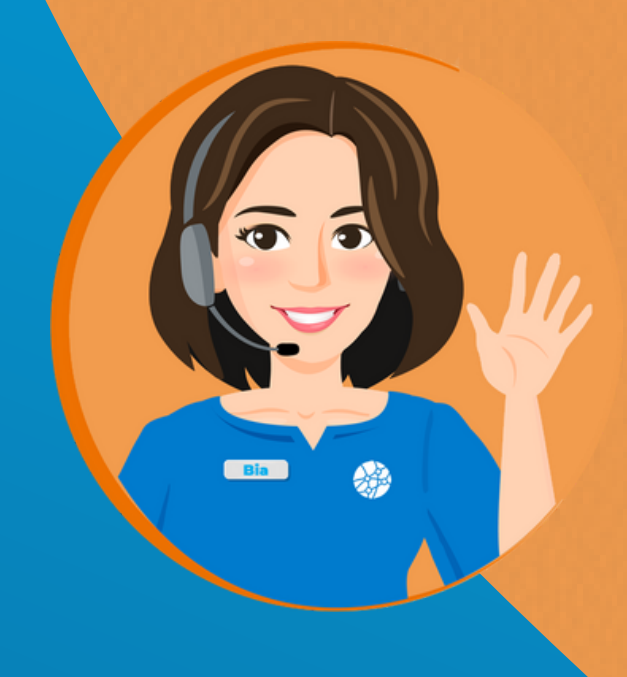

## **Primeiro Acesso**

Primeiro acesso para Atletas que ainda **não** possuem um usuário, mas já foram cadastrados no sistema

1-Clicar no botão "Criar meu usuário de atleta (1º ACESSO)" abaixo do botão "Entrar"

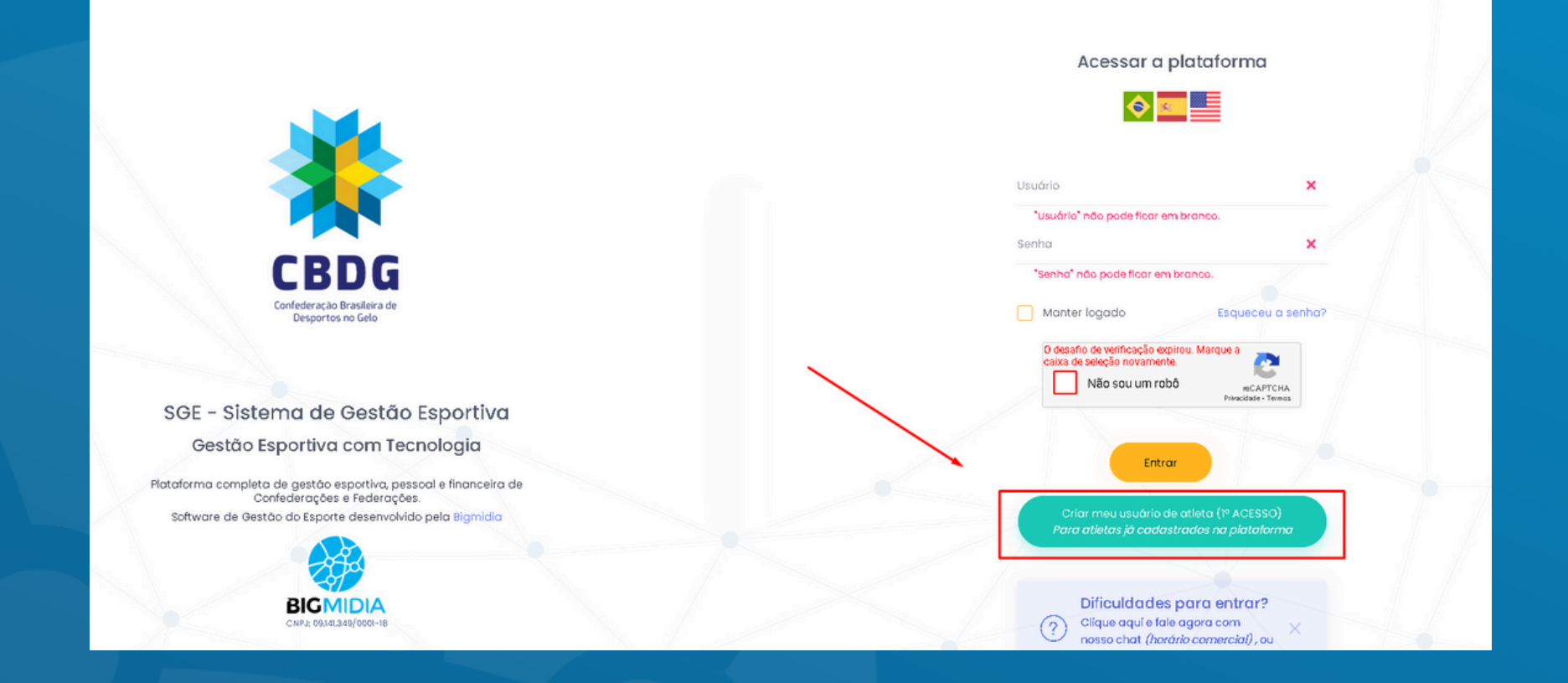

### 2- Digitar o CPF do atleta e clicar em "Localizar"

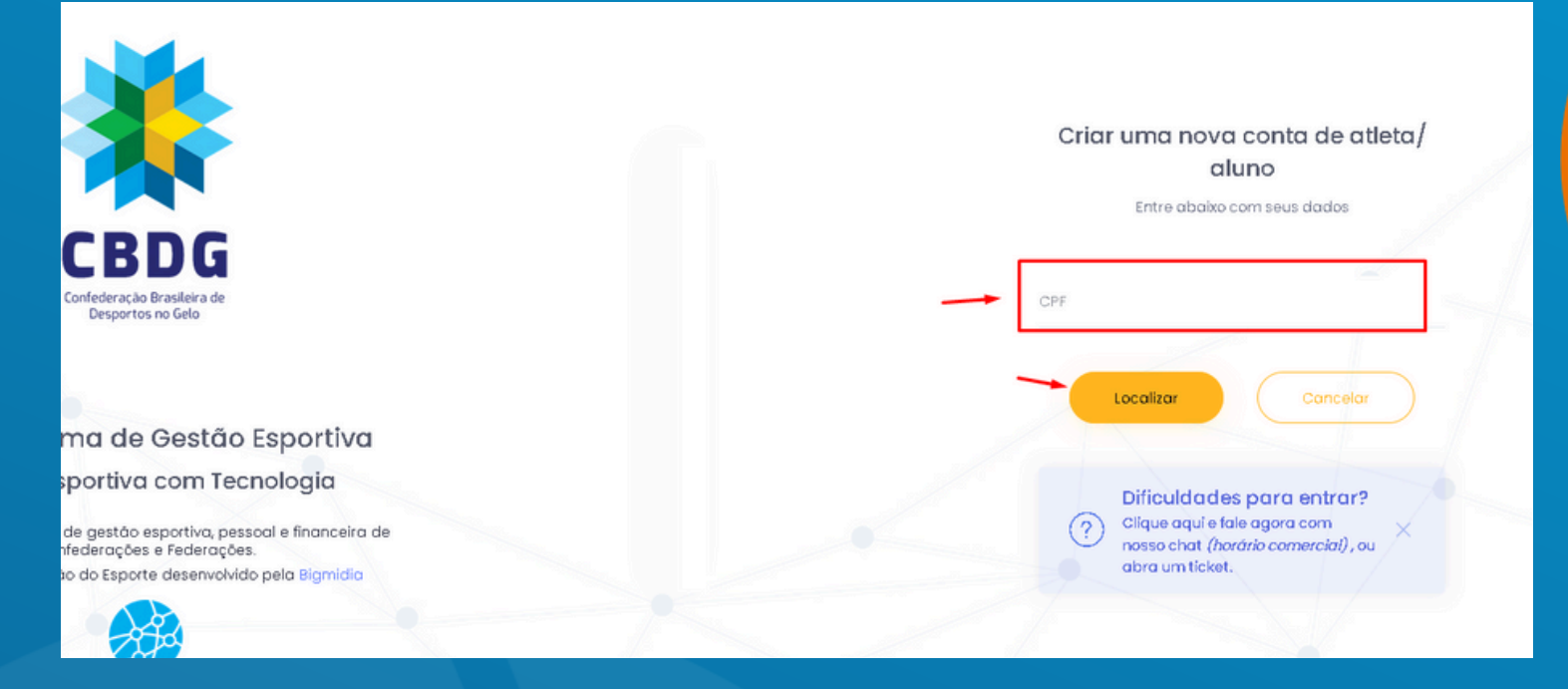

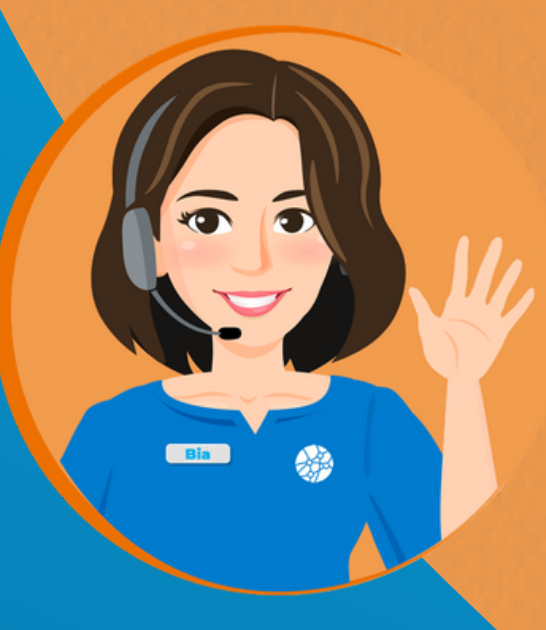

#### 3- Conferir os dadados

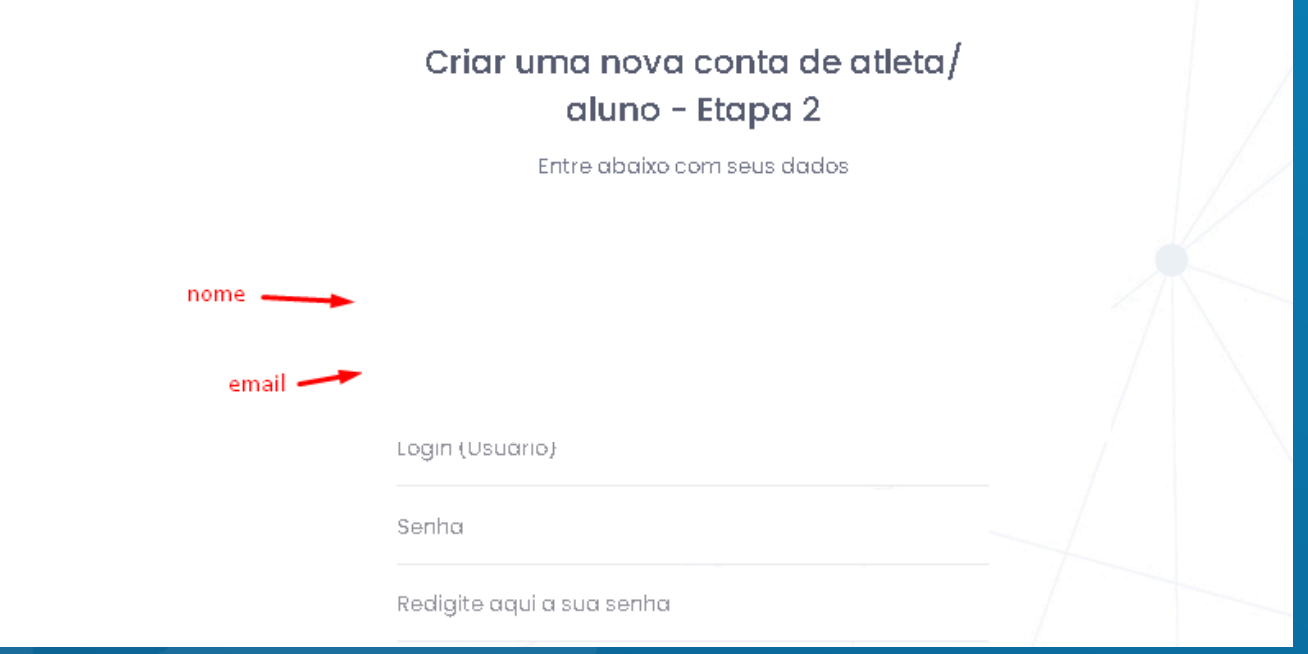

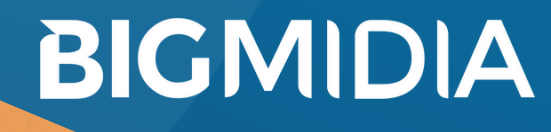

### 4- Preencha os dados

Digitar o Login, senha e repetir a senha, depois clicar em "Cadastrar"

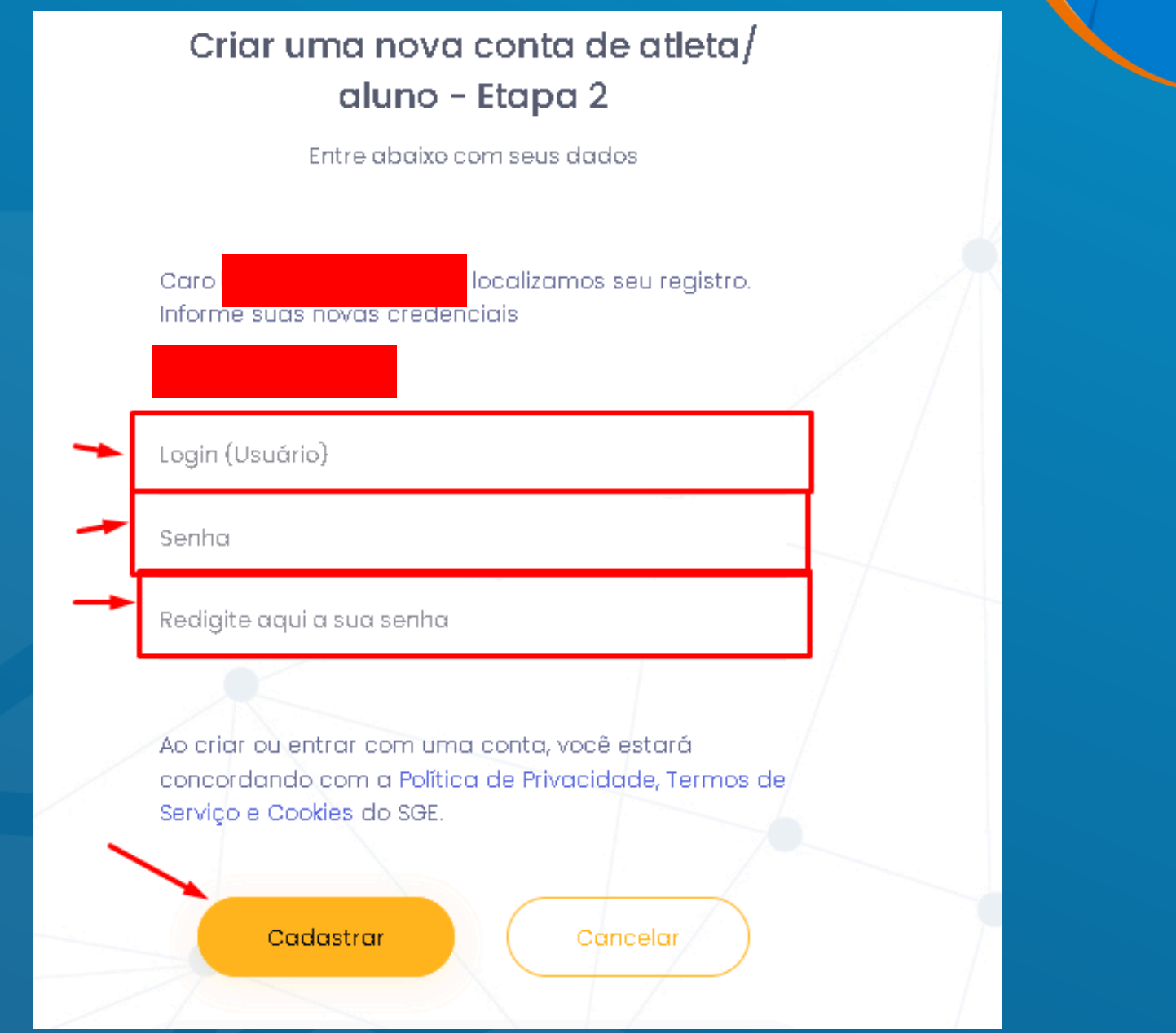

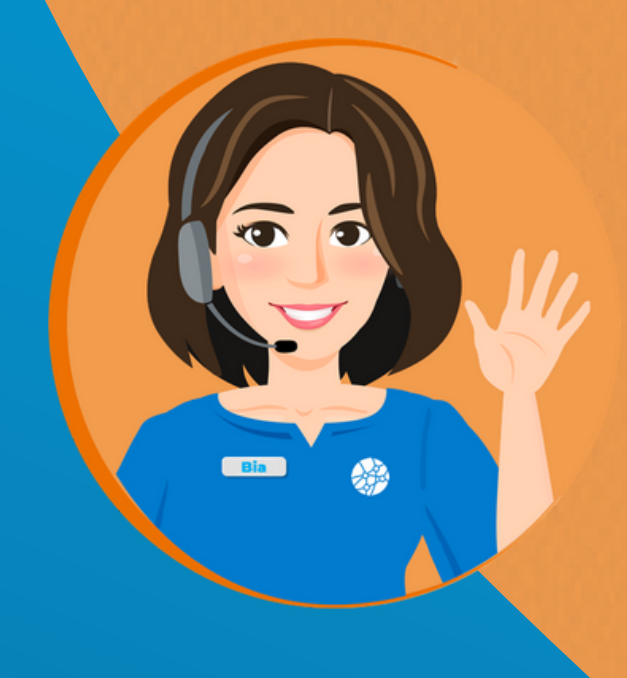

# **Envio de documentos**

#### Envio de documentos

Para enviar os documentos temos dois caminhos, no primeiro é necessário clicar no botão roxo na tela inicial do atleta escrito "Regularizar Documentação" , abaixo das pendências:

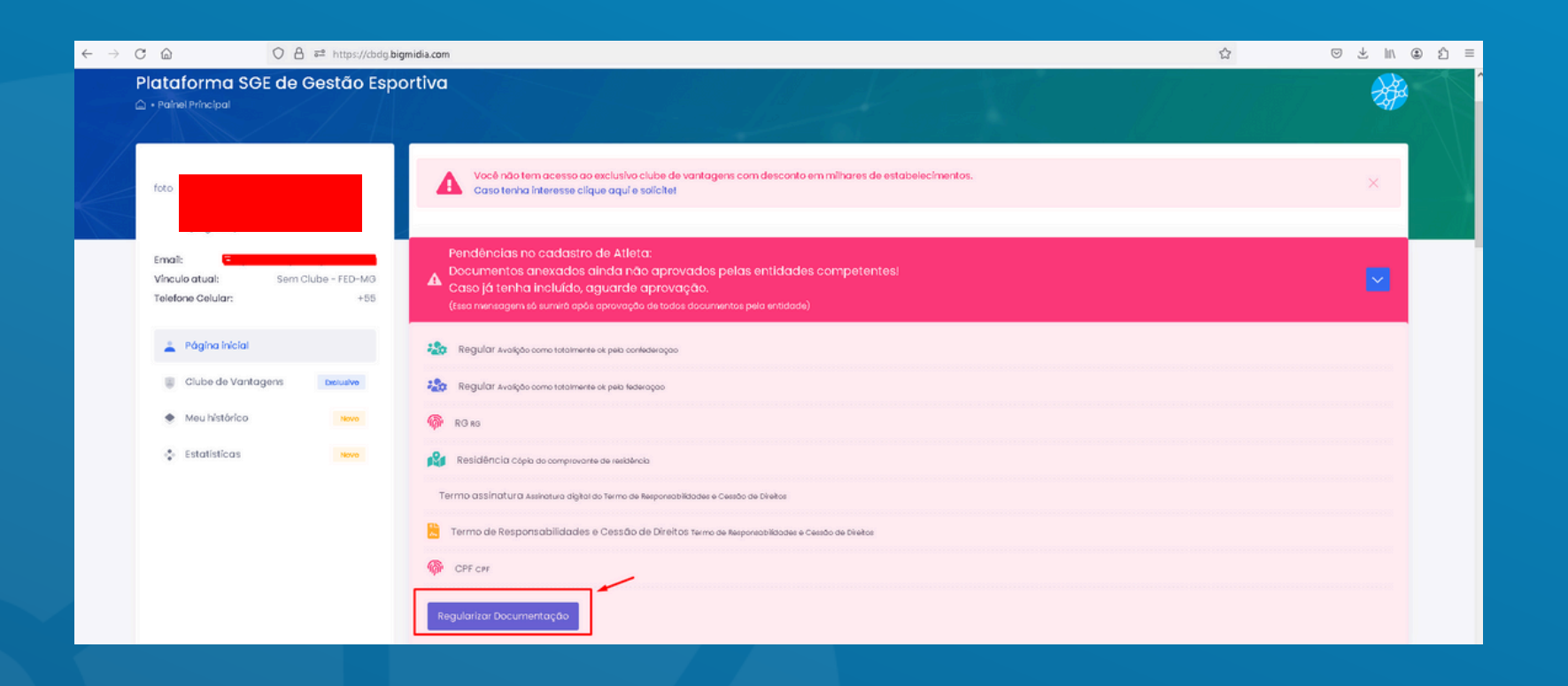

Também é possível enviar os documentos clicando em "Cadastro Geral -> Meu Cadastro, como mostra a imagem abaixo:

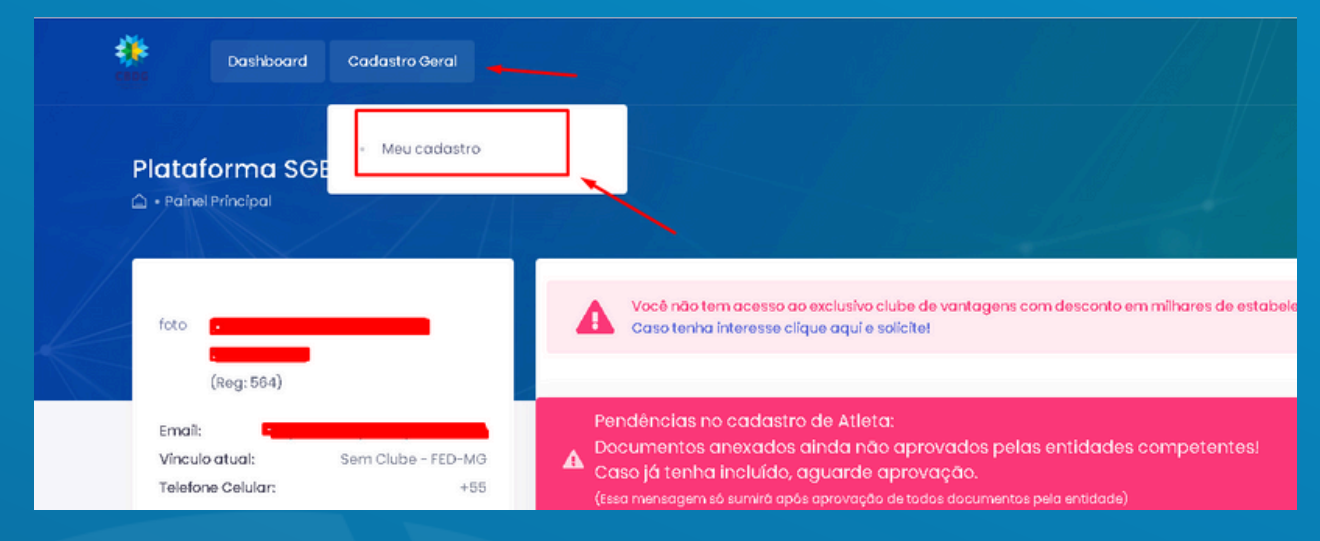

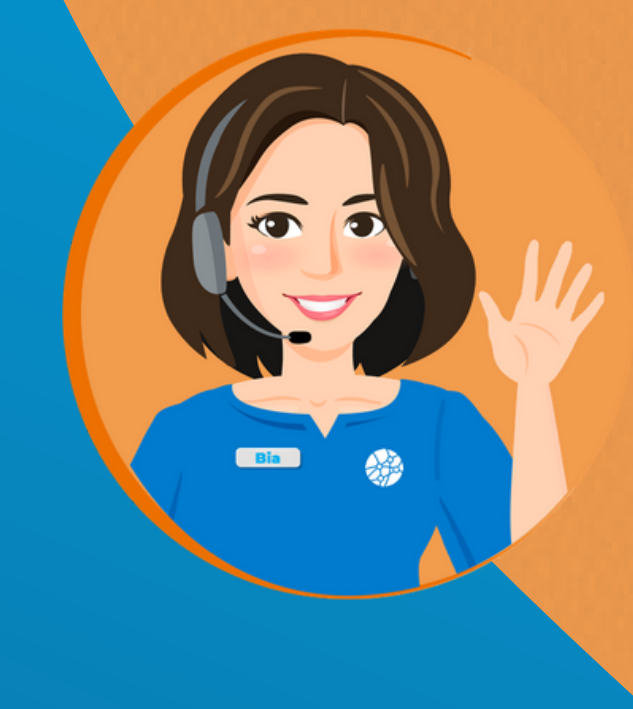

Na parte do cadastro do atleta, descer até o final do formulário para adicionar os documentos Para adicionar uma imagem favor clicar em adicionar e selecionar a imagem em seus documentos:

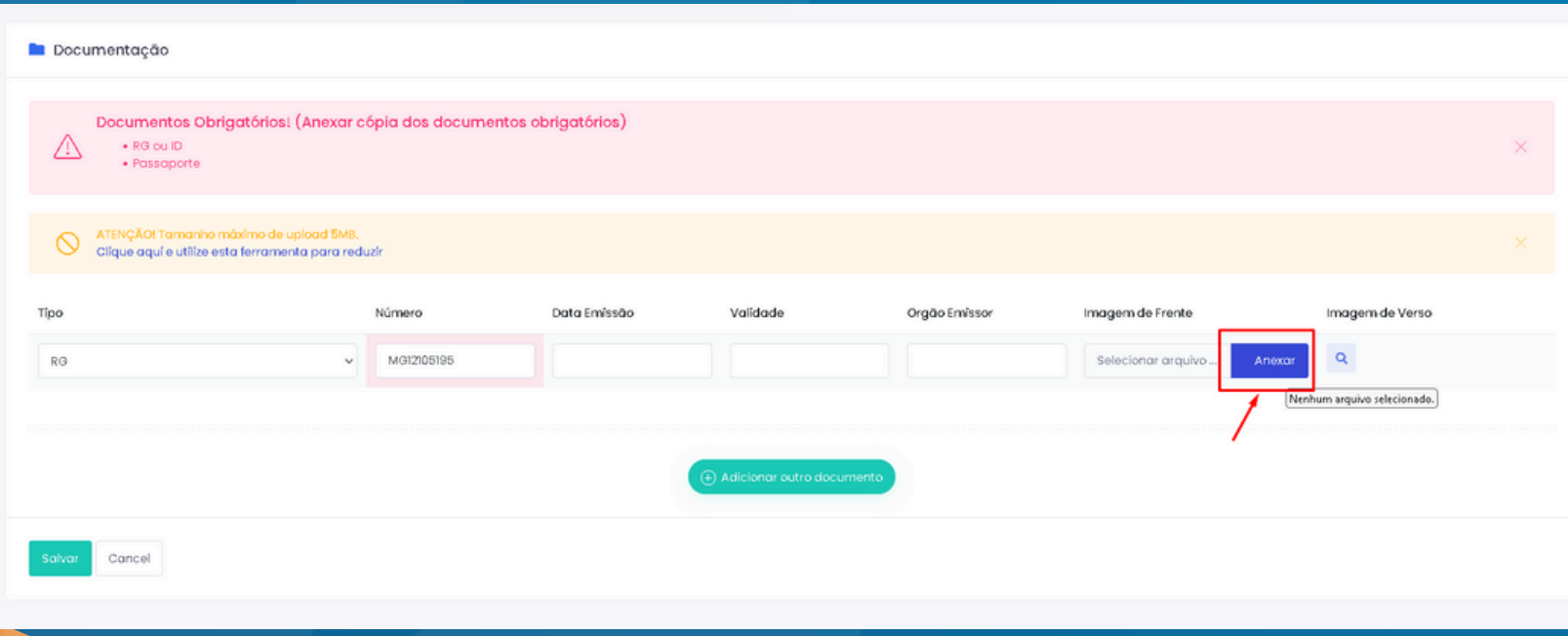

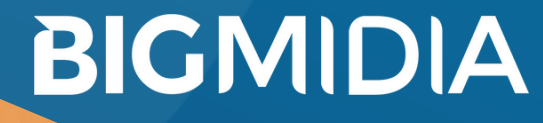

Para adicionar um novo documento: Clicar no botão "Adicionar outro documento" , selecionar o tipo de documento colocar o número do documento (obrigatório) e enviar a imagem

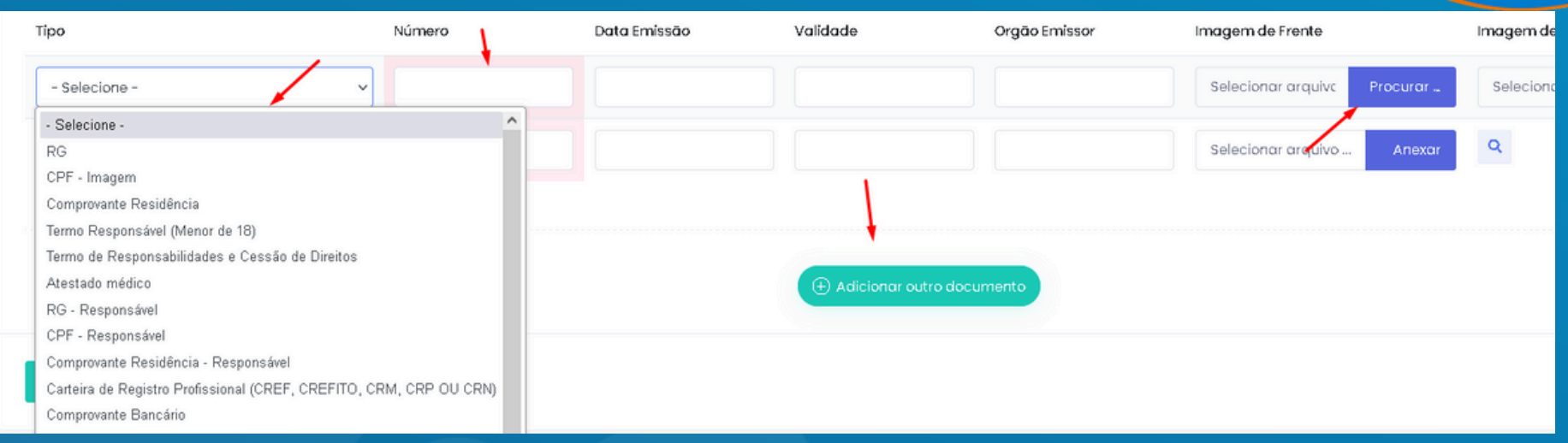

#### Favor salvar após as alterações:

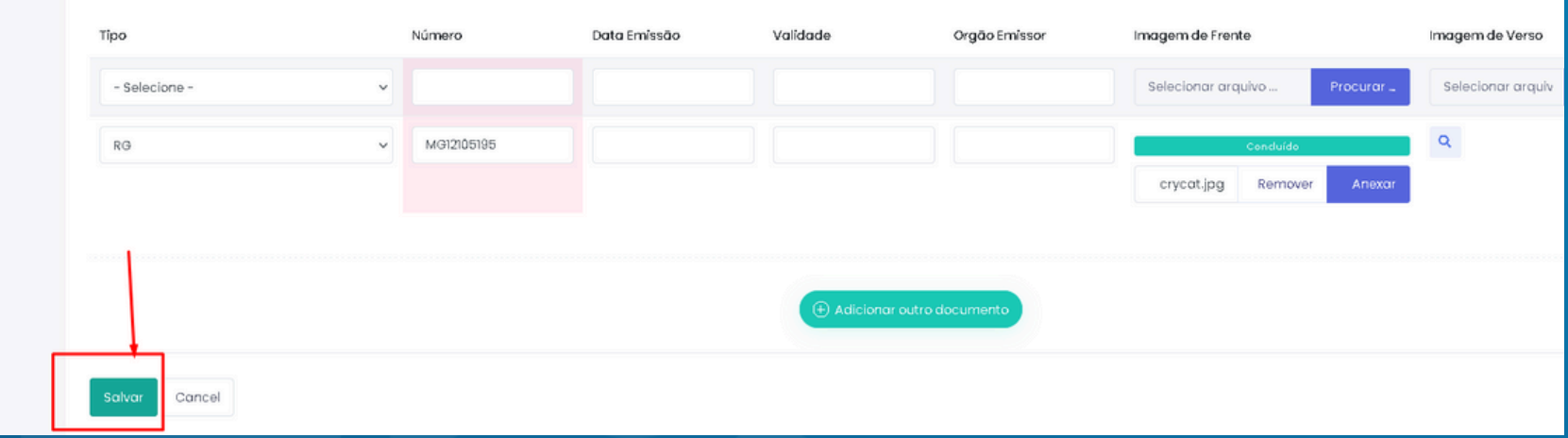

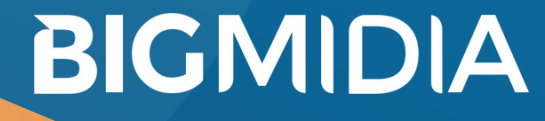